## **BUKU MANUAL**

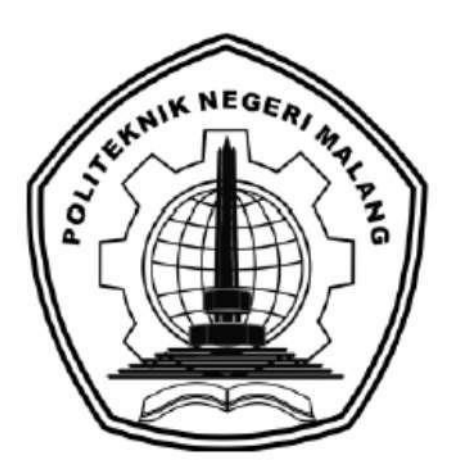

## **"INFORMASI** *INVENTORY* **BERBASIS** *WEBSITE* **STUDI KASUS KIOS SAHABAT TANI"**

Oleh:

**Muhammad Nur Arafah NIM.1931710161 Rekudio Darrell Muhammad NIM.1931710173**

**PROGRAM STUDI MANAJEMEN INFORMATIKA JURUSAN TEKNOLOGI INFORMASI POLITEKNI NEGERI MALANG 202**

## **KATA PENGANTAR**

<span id="page-1-0"></span>Dengan mengucap pujisyukur kehadirat Allah SWT, karena ataslimpahan rahmat & hidayah-Nya, penulis dapat menyelesaikan buku manual untuk dengan judul: **"**Sistem Informasi Penjualan Pakan Ternak dan Pengelolaan Aktivitas Karyawan pada Badan Usaha Milik Desa**".**

Dalam buku manual ini berisi bagaimana tahapan yang dilakukan dalam desain dan implementasi sistem informasi. Tahapan tersebut mulai dari spesifikasi perangkat komputer yang digunakan sampai implementasi dan pengujian integrasi.

Pada kesempatan ini penulis menyampaikan rasa terima kasih yang sebesarbesarnya kepada Yth.

- 1. Bapak Rudy Ariyanto, ST., M.Cs., selaku ketua jurusan Teknologi Informasi
- 2. Bapak Hendra Pradibta, SE., MSc., selaku ketua program studi Manajemen Informatika
- 3. Bapak Indra Dharma Wijaya, ST., M.MT., selaku Dosen Pembimbing I, yangtelah bersedia memberikan bimbingan dan pengarahan dalam penyusunan Laporan Akhir
- 4. Bapak Muhammad Shulhan Khairy, S.Kom., M.Kom., selaku Dosen Pembimbing II, yang telah bersedia memberikan bimbingan dan pengarahan dalam penyusunan Laporan Akhir.
- 5. Dan seluruh pihak yang telah membantu dan mendukung lancarnya pembuatan Laporan Akhir dari awal hingga akhir yang tidak dapat kami sebutkan satu persatu.

Penulis menyadari bahwa buku manual ini masih jauh dari kesempurnaan. Akhir kata, semoga dengan terselesaikannya buku manual ini akan memberikan perubahan dan perbaikan ke arah yang lebih baik bagi dunia pendidikan, khususnya di Politeknik Negeri Malang.

Malang, 04 Juli 2022

Penulis

# **DAFTAR ISI**

<span id="page-2-0"></span>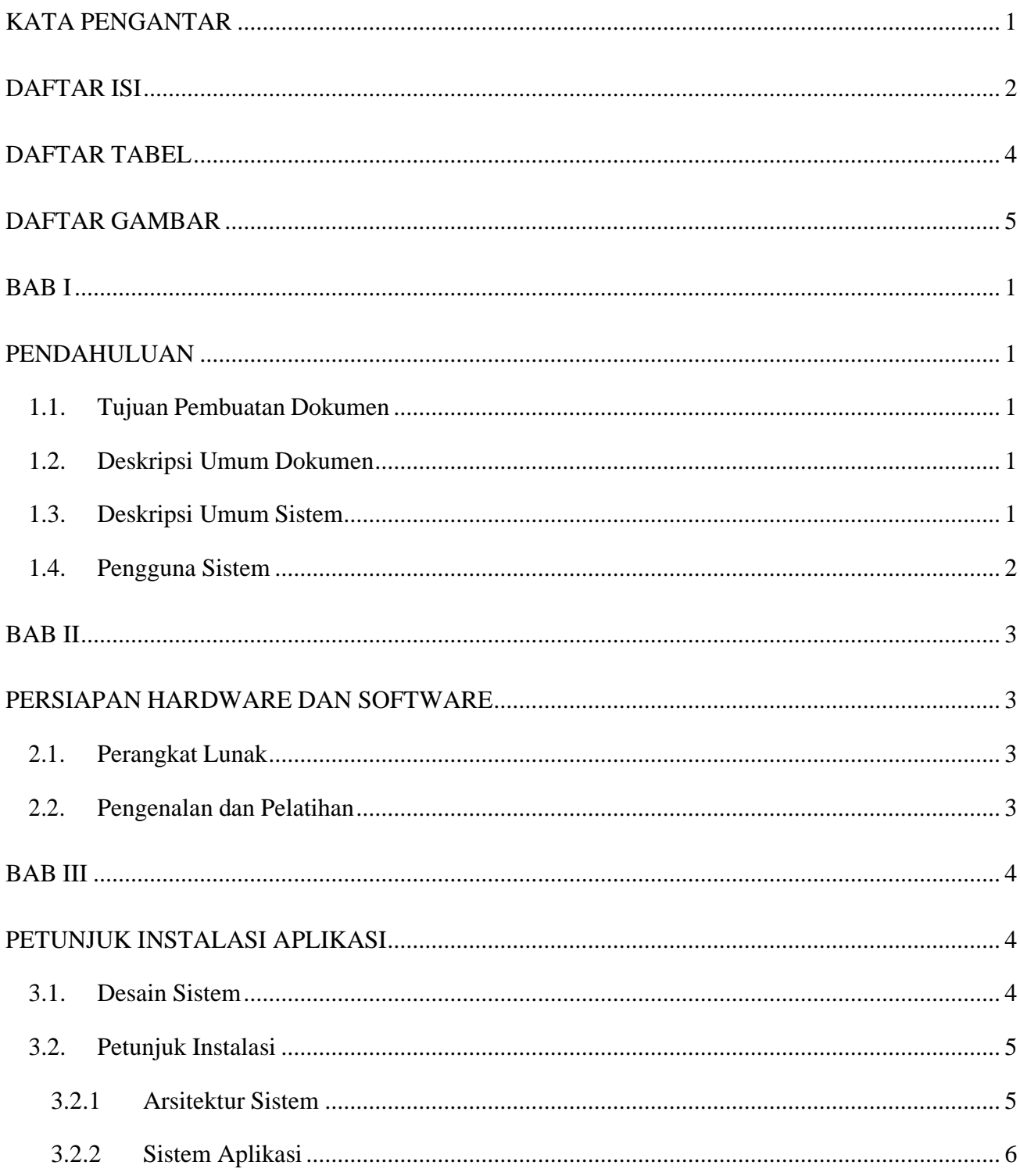

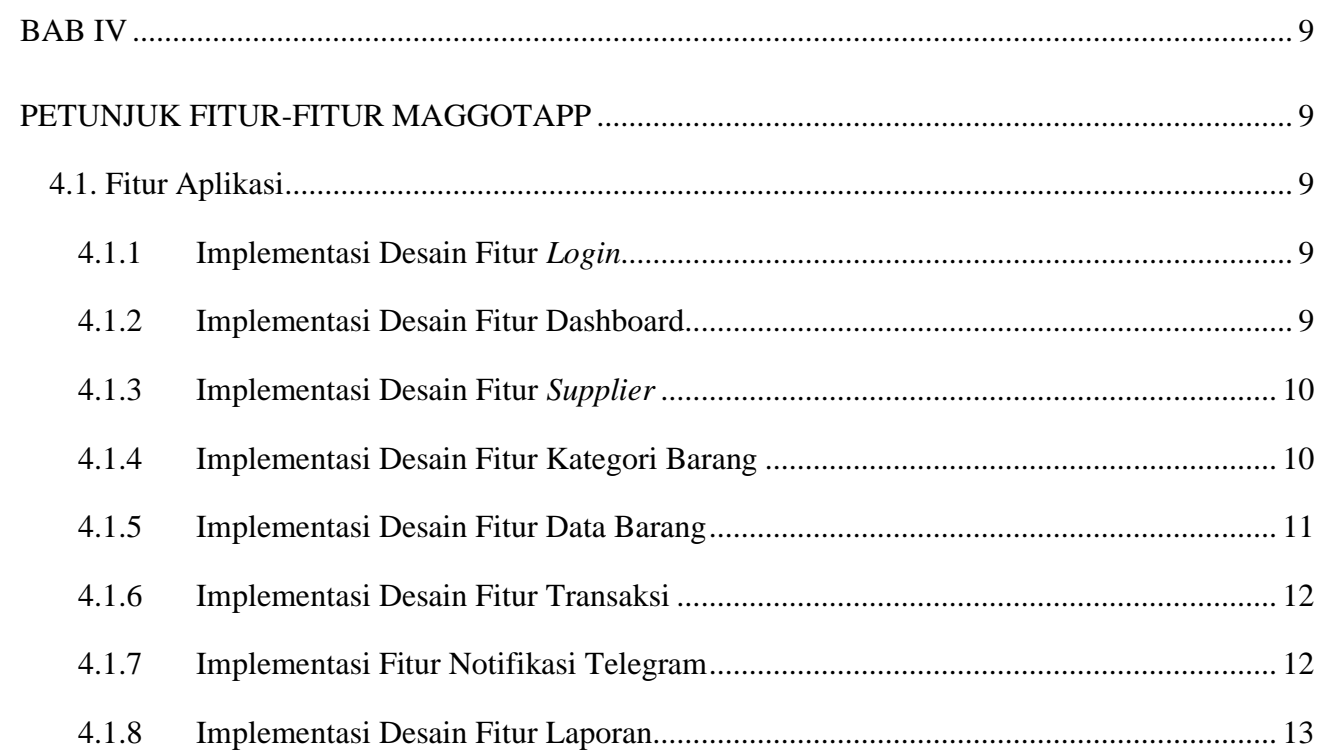

## **DAFTAR TABEL**

<span id="page-4-0"></span>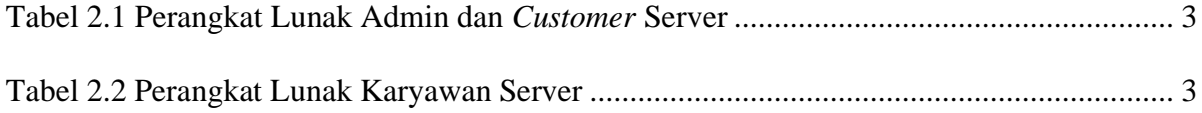

# **DAFTAR GAMBAR**

<span id="page-5-0"></span>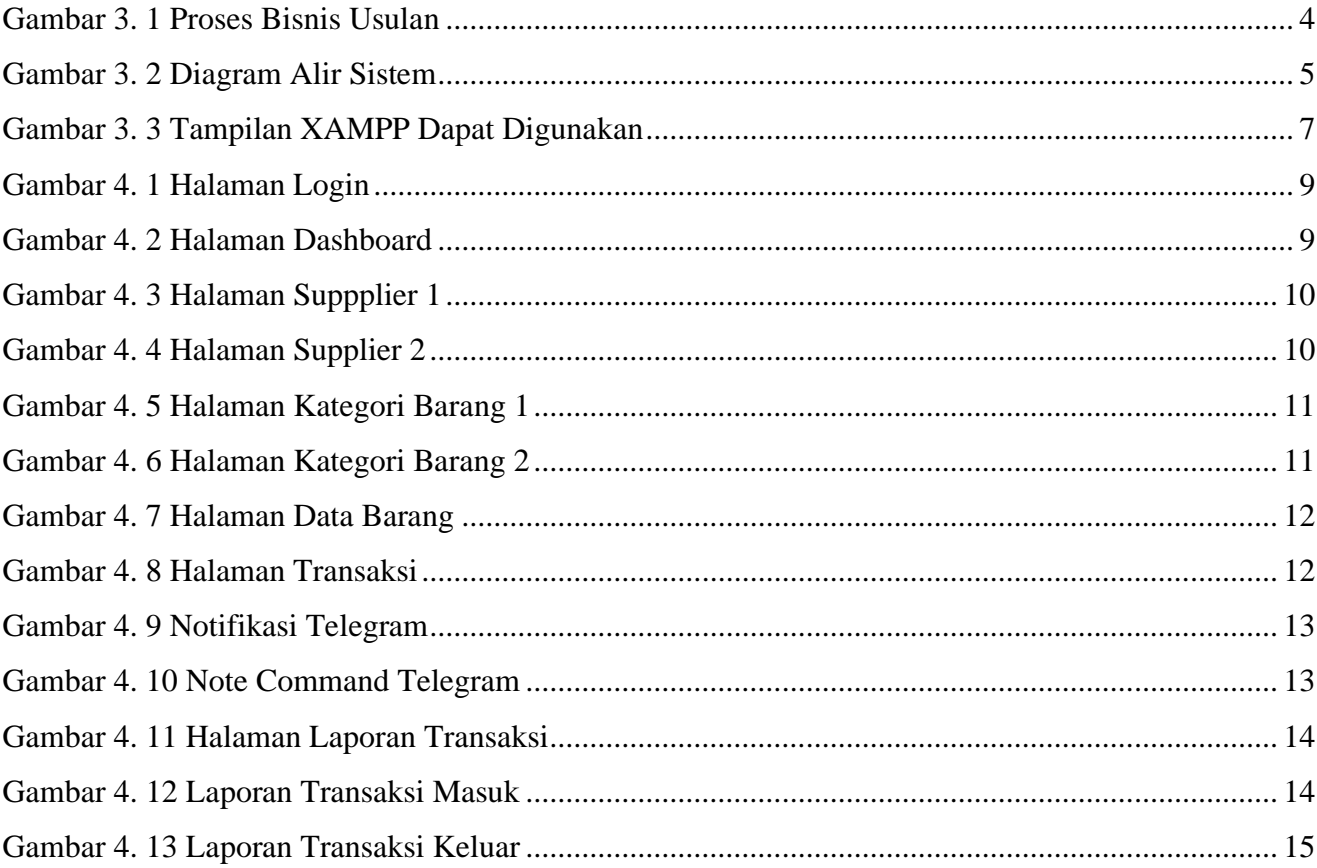

## **BAB I PENDAHULUAN**

### <span id="page-6-2"></span><span id="page-6-1"></span><span id="page-6-0"></span>**1.1. Tujuan Pembuatan Dokumen**

Dokumen user manual implementasi sistem informasi ini dibuat untuk tujuan sebagai berikut:

- 1. Menggambarkan dan menjelaskan penggunaan sistem informasi ini untuk admin dan *owner*.
- 2. Sebagai panduan instalasi, konfigurasi dan penggunaan aplikasi dan website ini.

## <span id="page-6-3"></span>**1.2. Deskripsi Umum Dokumen**

Dokumen ini dibuat untuk memberikan panduan penggunaan sistem informasi. Dokumen ini berisikan informasi sebagai berikut:

1. BAB I

Berisi informasi umum yang merupakan bagian pendahuluan, yang meliputi tujuan pembuatan dokumen, deskripsi dokumen, deskripsi umum sistem dan pengguna sistem.

2. BAB II

Berisi perangkat yang dibutuhkan untuk penggunaan sistem informasi meliputi perangkat lunak dan perangkat keras.

3. BAB III

Berisi informasi struktur/desain sistem dan petunjuk instalasi dari sistem informasi.

4. BAB IV

Berisi struktur fitur/ menu yang ada dalam sistem informasi untuk admin, *customer,* dan karyawan beserta deskripsinya.

## <span id="page-6-4"></span>**1.3. Deskripsi Umum Sistem**

Website ini digunakan untuk mempermudah berjalannya pengelolaan data di dalamnya. Dalam sistem informasi ini admin dapat melakukan pengelolaan data *inventory* mulai dari barang masuk, barang keluar, laporan, notifikasi stok barang melalui telegram hingga stok yang ada. Selain itu website ini juga menunjang kinerja Kios Sahabat Tani untuk pengembangan sistem yang terkomputerisasi yang dapat digunakan oleh pihak Kios Sahabat Tani.

### <span id="page-7-0"></span>**1.4. Pengguna Sistem**

Pengguna sistem adalah orang yang mengoperasikan dan berinteraksi secara langsung dengan sistem. Berdasarkan tugas dan fungsinya Sistem Informasi Penjualan Pakan Ternak dan Pengelolaan Aktivitas Karyawan maka dibagi menjadi 2 (dua) *user* yaitu admin dan *owner*.

- 1. Admin menggunakan website untuk mengelola seluruh data, yaitu data barang keluar dan masuk, laporan bulanan, memantau stok hingga mendapat notifikasi via Telegram.
- 2. *Owner* menggunakan website untuk mendapatkan laporan bulanan, memantau stok hingga mendapat notifikasi via Telegram.

# **BAB II PERSIAPAN HARDWARE DAN SOFTWARE**

## <span id="page-8-2"></span><span id="page-8-1"></span><span id="page-8-0"></span>**2.1. Perangkat Lunak**

Pada bagian ini akan dijelaskan tentang perangkat lunak yang digunakan dan dibutuhkan dalam proses uji coba sistem informasi ini adalah sebagai berikut :

a. Perangkat lunak Admin dan *owner*

Perangkat lunak server merupakan perangkat lunak yang menunjang dalam pembuatan website bagi admin dan *owner*.

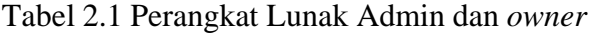

<span id="page-8-4"></span>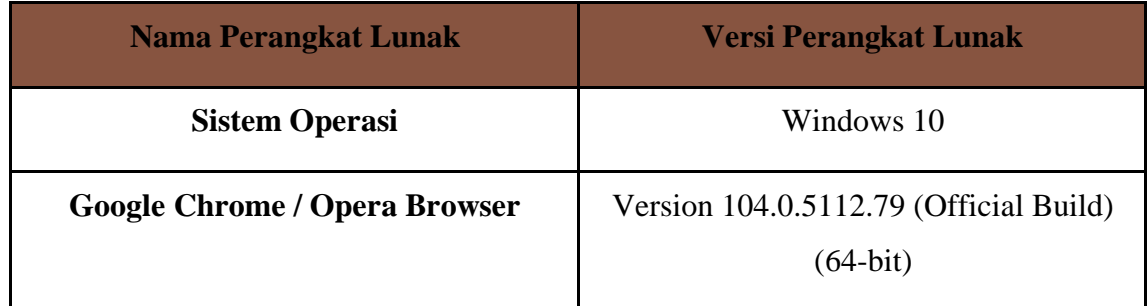

## <span id="page-8-3"></span>**2.2. Pengenalan dan Pelatihan**

Sumber daya manusia yang terlibat dalam operasional penggunaan sistem informasi ini sebelumnya diberikan pengenalan dan dijelaskan penggunaan perangkat ini.

## **BAB III PETUNJUK INSTALASI APLIKASI**

#### <span id="page-9-2"></span><span id="page-9-1"></span><span id="page-9-0"></span>**3.1. Desain Sistem**

Pada sub bab ini menjelaskan perubahan dari proses bisnis yang sebelumnya manual menjadi lebih tersistem untuk mengatasi permasalahan yang diangkat dalam Laporan Akhir. Pada Gambar 3.1 adalah gambar dari alur bisnis usulan dari manajemen *inventory* yang kami usulkan untuk dilakukan di Kios Sahabat Tani yang disertai dengan penjelasannya.

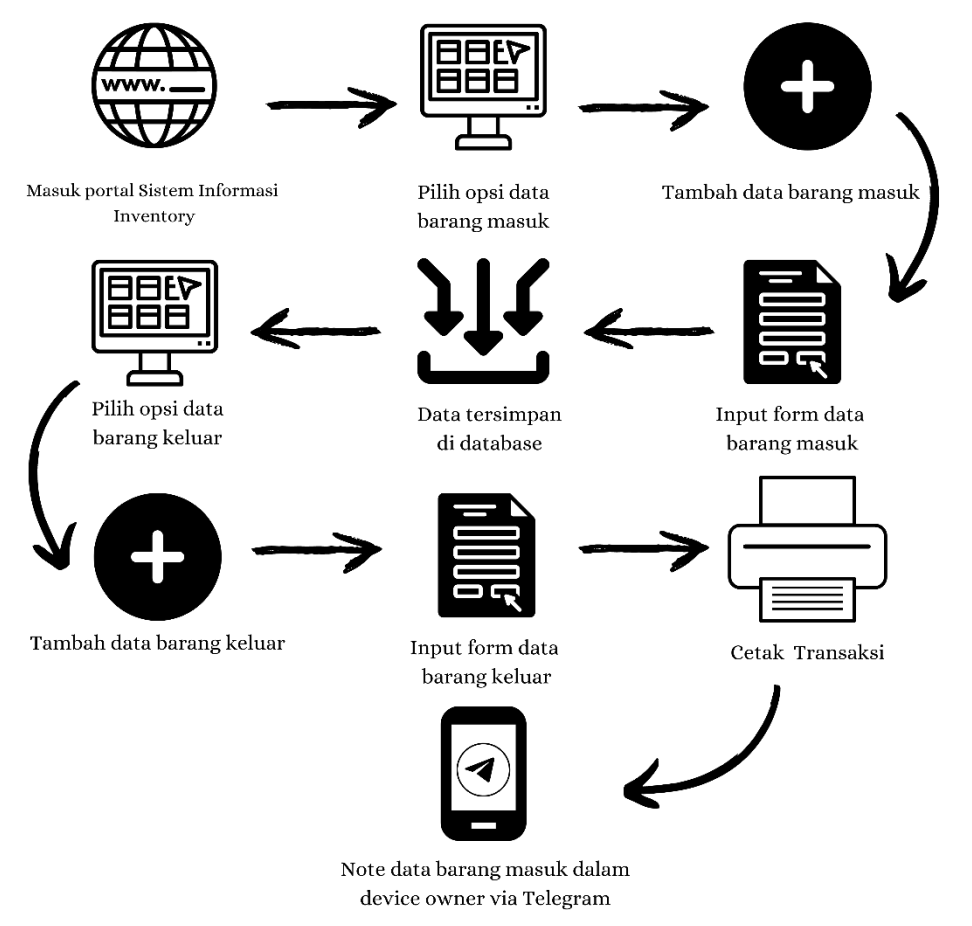

Gambar 3. 1 Proses Bisnis Usulan

<span id="page-9-3"></span>Untuk memudahkan pemilik Kios Sahabat Tani dalam menunjang kinerja, pengolahan data stok barang yang masuk dan yang keluar sehingga memberikan informasi yang dibutuhkan, dan membantu mendapat laporan persediaan barang melalui web dan notifikasi Telegram. Pada Gambar 3.1 Proses Bisnis Usulan kami mengusulkan membuat sistem informasi *inventory* Kios Sahabat Tani dan memiliki alur sebagai berikut :

1. Di halaman utama admin melakukan login

- 2. Setelah login, admin bisa melihat opsi data barang, data *supplier*, transaksi dan laporan transaksi
- 3. Fungsi dari masing-masing opsi tersebut sebagai berikut :
	- a. Data Barang : Menambah atau mengurangi data barang yang ada di *inventory*
	- b. Data Supplier : Menambah atau mengurangi data *supplier* yang bekerja sama
	- c. Transaksi : Menambah data barang masuk dan data barang keluar
	- d. Laporan Transaksi : Melakukan *export* data laporan transaksi
- 4. Lalu jika stok dari suatu data barang habis akan muncul notifikasi peringatan bahwa stok habis dan segera untuk *restocking*
- 5. Selain pada *interface*, sistem notifikasi akan muncul juga di *device owner* melalui aplikasi Telegram dengan mengoneksikan ke suatu bot yang sudah terkoneksi dengan sistem
- 6. Lalu owner akan memerintahkan untuk melakukan *restock* barang yang telah habis

#### <span id="page-10-0"></span>**3.2. Petunjuk Instalasi**

#### <span id="page-10-1"></span>**3.2.1 Arsitektur Sistem**

Diagram alir atau *flowchart* adalah suatu bagan dengan simbol-simbol tertentu yang menggambarkan proses secara mendetail dan hubungan antara suatu proses (instruksi) dengan proses lainnya dalam suatu program. Tujuan pembuatan *flowchart* ini untuk memudahkan dalam menentukan fitur-fitur yang akan dibuat dengan alur yang terstruktur.

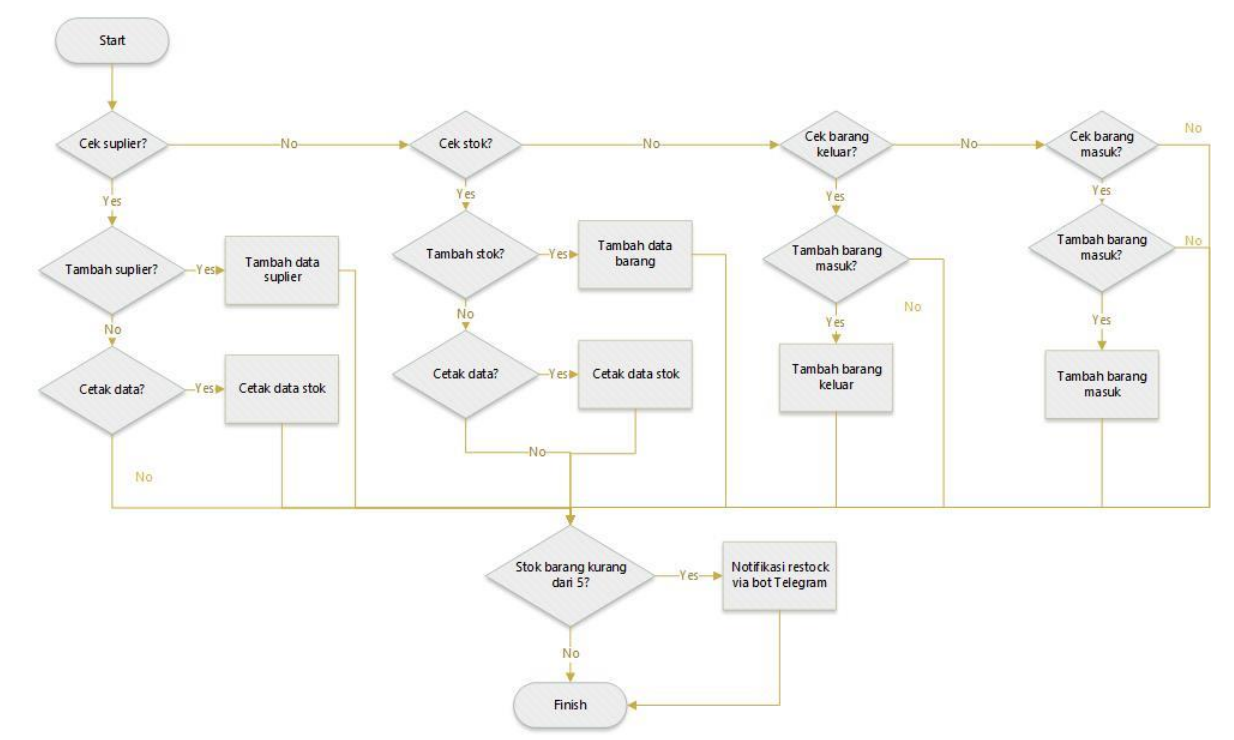

<span id="page-10-2"></span>Gambar 3. 2 Diagram Alir Sistem

## <span id="page-11-0"></span>**3.2.2 Sistem Aplikasi**

#### **A. Install XAMPP**

Pastikan bahwa XAMPP terlah terinstall pada PC yang digunakan. Apabila belum terinstall, maka unduh terlebih dahulu pada link: <https://www.apachefriends.org/download.html> . Setelah berhasil diunduh berikut adalah uraian petunjuk instalasi XAMPP.

- 1. Buka installer XAMPP dengan cara klik dua kali.
- 2. Kemudian muncul tampilan sepert berikut. Klik tombol Next.
- 3. Selanjutnya akan muncul jendela untuk memilih komponen apa saja yang tersedia, pilih semua komponen yang ada dengan cara centang pada kotak dan klik tombol Next.
- 4. Kemudian menentukan lokasi folder penyimpanan file-file dan folder XAMPP. Secara default akan diarahkan ke lokasi c;\xampp tetapi user dapat mengganti lokasi penyimpanan dengan cara klik tombol. Lalu klik tombol Next.
- 5. Tampilan berikutnya adalah "Bitnami for XAMPP". XAMPP menawarkan Bitnami sebagai cara cepat menginstall CMS seperti wordpress, joomla dan drupal. Tetap kita akan menginstall wordpress secara manual, sehingga hapus pilihan "Learn more about Bitnami for XAMPP" kemudian klik tombol Next untuk melanjutkan aplikasi.
- 6. Jendela berikutnya adalah konfirmasi untuk memulai instalasi XAMPP, klik tombol Next dan XAMPP akan memulai proses instalasi dalam beberapa saat.
- 7. Proses instalasi berjalan dan klik tombol Next jika instalasi telah selesai.
- 8. Setelah instalasi selesai dan berhasil, akan muncul tampilan XAMPP seperti gambar berikut. Klik tombol Start pada modul Apache dan MySQL. Jika tidak ada masalah, akan tampil warna hijau pada modul tersebut.

## **B. Install Database dan Aplikasi**

Proses import database dan aplikasi untuk melakukan pemasangan dan aktivasi aplikasi agar dapat dijalankan, berikut adalah langkahnya :

- 1. Buka web brouwser dan kemudian akses PhpMyAdmin pada link : <http://localhost/phpmyadmin/> untuk melakukan pengelolaaan database.
- 2. Kemudian buatlah database baru dengan nama "inventory\_kios\_sahabat\_tani" dengan cara pilih"new" pada sisi kiri, kemudian isi nama database dan pilih tombol "create".
- 3. Kemudian pilih menu import, klik "Choose File" dan arahkan pada file database yang

sudah di backup sebelumnya dan klik "Go".

- 4. Apabila proses berhasil akan muncul tabel baru dengan nama "inventory\_kios\_sahabat\_tani"sesuai database baru.
- 5. Buka web browser lalu ketikkan <http://localhost/> pada address bar. Maka akan tampil halaman seperti pada gambar berikut:

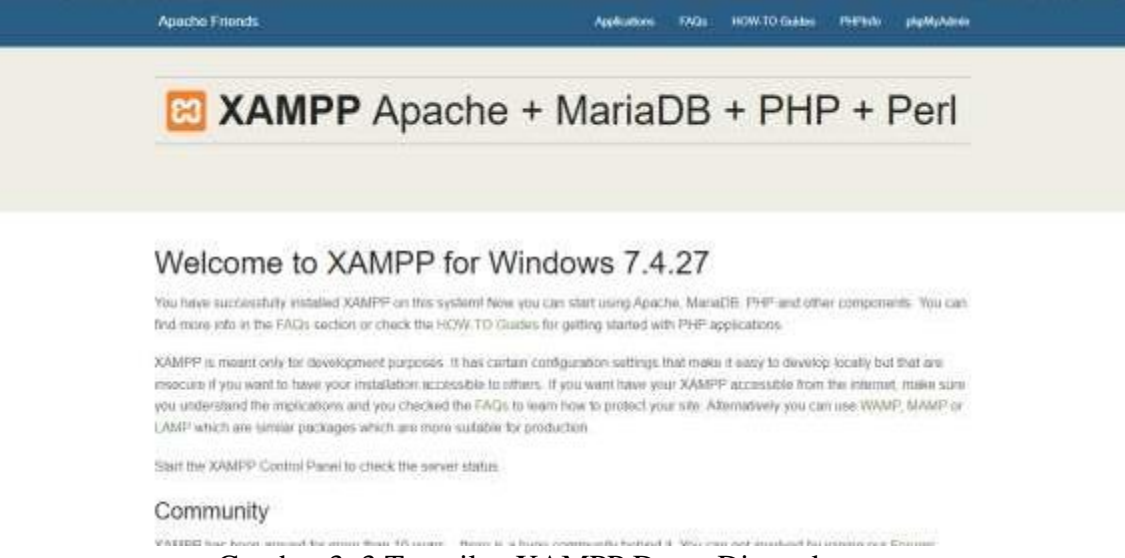

Gambar 3. 3 Tampilan XAMPP Dapat Digunakan

- <span id="page-12-0"></span>6. Untuk dapat menjalankan website secara lokal, dapat menggunakan kode program/*source code* dari *file* ……
- 7. Folder dengan nama "namafolder" dapat dijalankan menggunakan text editor seperti vscode dan sublime.
- 8. Untuk dapat dijalankan, kita dapat mengintall composer terlebih dahulu pada link : <https://getcomposer.org/download/> dan setelah terunduh lalu klik install.
- 9. Jika sudah menginstall composer. Pada terminal vscode, kita dapat menginstall dependency laravelnya dengan cara ketik "composer install" seperti pada gambar berikut :

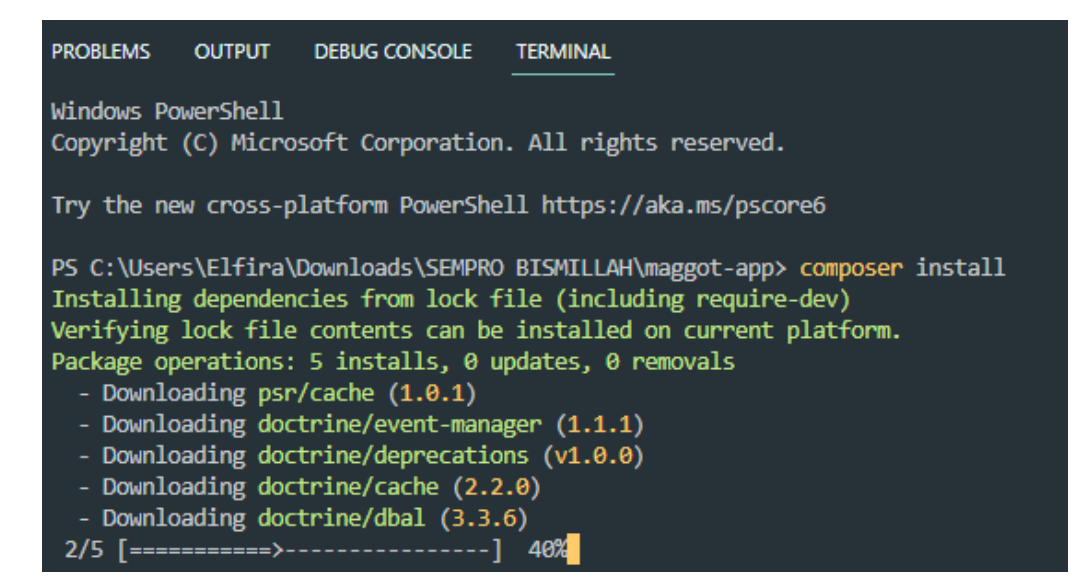

10. Setelah selesai, lalu ketik "php artisan key:generate"

PS C:\Users\Elfira\Downloads\SEMPRO BISMILLAH\maggot-app> php artisan key:generate Application key set successfully.

11. Kemudian ketik "php artisan serve" untuk dapat menjalankan sistem pada localhost

```
PS C:\Users\Elfira\Downloads\SEMPRO BISMILLAH\maggot-app> php artisan serve
Starting Laravel development server: http://127.0.0.1:8000
[Mon Aug 8 17:55:05 2022] PHP 7.4.27 Development Server (http://127.0.0.1:8000) started
[Mon Aug 8 17:55:18 2022] 127.0.0.1:51458 Accepted
[Mon Aug 8 17:55:18 2022] 127.0.0.1:51459 Accepted
[Mon Aug 8 17:55:19 2022] 127.0.0.1:51458 Closing
```
12. Seperti yang terlihat diatas, menunjukkan alamat url sistem yang dijalankan pada

browser yaitu http://127.0.0.1:8000/

13. Sistem juga dapat dilihat pada layanan hosting tanpa perlu menjalankannya di local, yaitu dengan memasukkan link https://kiossahabattani.my.id/

## **BAB IV PETUNJUK FITUR-FITUR SISTEM INFORMASI INVENTORY BERBASIS WEBSITE KIOS SAHABAT TANI**

#### <span id="page-14-2"></span><span id="page-14-1"></span><span id="page-14-0"></span>**4.1. Fitur Aplikasi**

#### <span id="page-14-3"></span>**4.1.1 Implementasi Desain Fitur** *Login*

Pada awal pengaksesan website *Inventory* ini dimulai dari *login* untuk admin dengan memasukkan email dan *password* yang telah terdaftar di database. Untuk penambahan user akan hanya bisa dilakukan oleh admin. Berikut tampilan dari halaman *login* seperti pada Gambar 4.1.

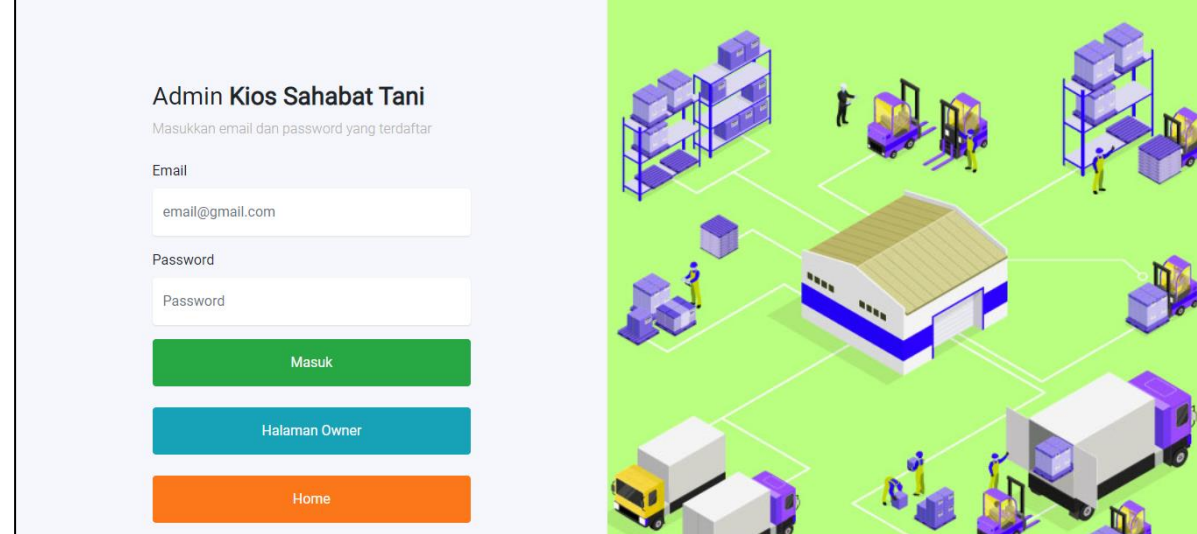

Gambar 4. 1 Halaman *Login*

## <span id="page-14-5"></span><span id="page-14-4"></span>**4.1.2 Implementasi Desain Fitur Dashboard**

Setelah login maka akan menuju ke halaman *dashboard* dimana pada bagian kiri terdapat beberapa opsi seperti pada Gambar 4.2.

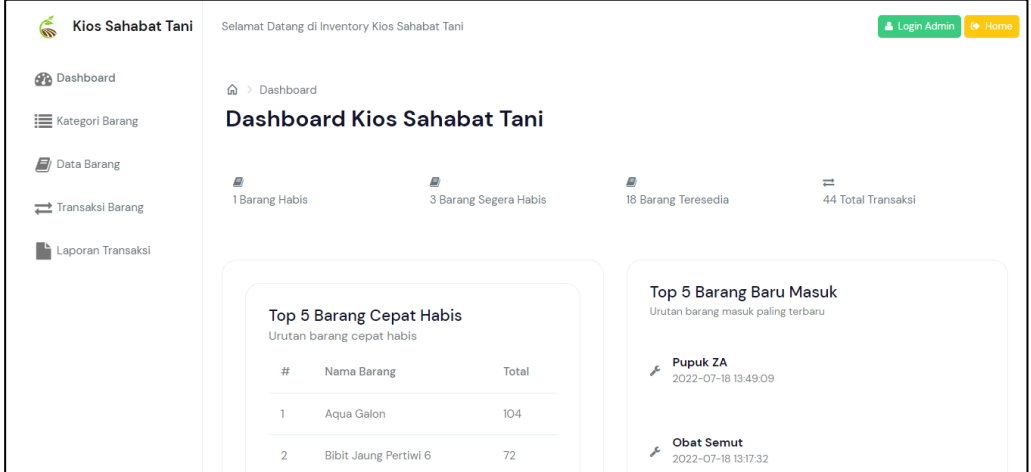

<span id="page-14-6"></span>Gambar 4. 2 Halaman *Dashboard*

## <span id="page-15-0"></span>**4.1.3 Implementasi Desain Fitur** *Supplier*

Fitur *supplier* yang dimana dapat melihat *list supplier* yang telah terdaftar, menambahkan, mengedit dan menghapus data *supplier*. Berikut adalah tampilan dari halaman *supplier* seperti pada Gambar 4.3.

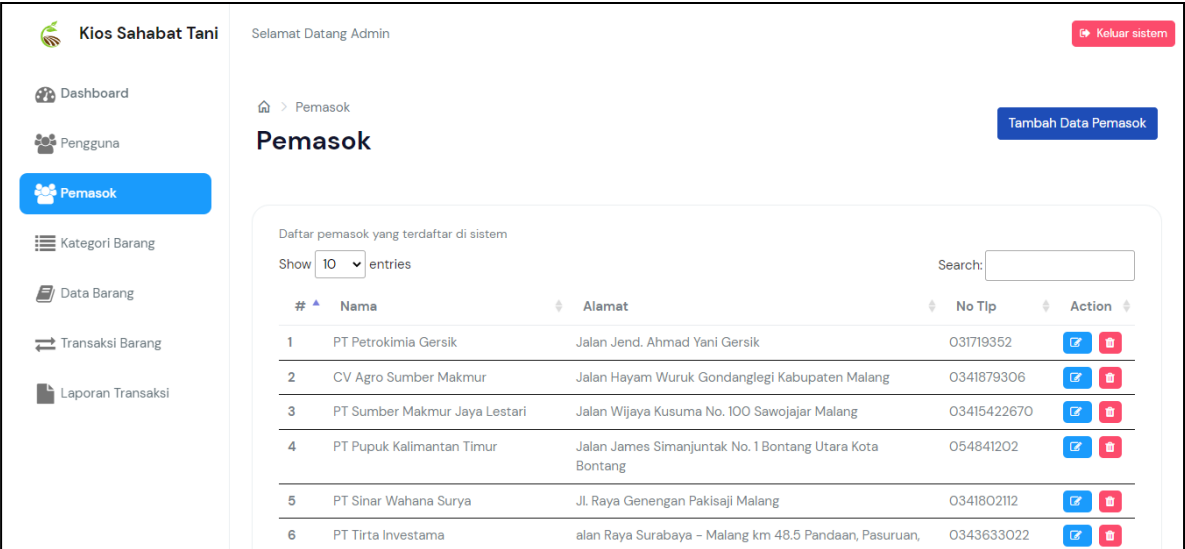

Gambar 4. 3 Halaman *Suppplier* 1

<span id="page-15-2"></span>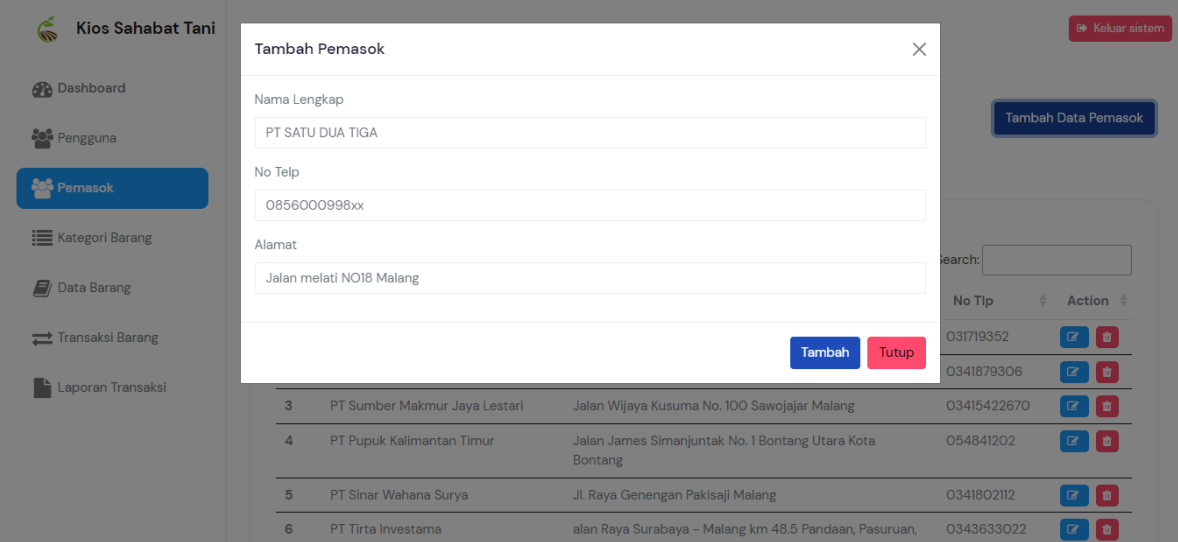

Gambar 4. 4 Halaman *Supplier* 2

Pada Gambar 4.4 ditunjukkan *pop up form* yang nanti akan diisi dengan data *supplier.*

## <span id="page-15-3"></span><span id="page-15-1"></span>**4.1.4 Implementasi Desain Fitur Kategori Barang**

Fitur kategori barang yang dimana fungsi dari fitur ini adalah menentukan kategori-kategori apa saja yang terdapat pada data barang. Di halaman ini dapat menambahkan, mengubah dan menghapus kategori barang. Berikut adalah tampilan dari halaman kategori barang seperti pada Gambar 4.5 dan pada Gambar 4.6.

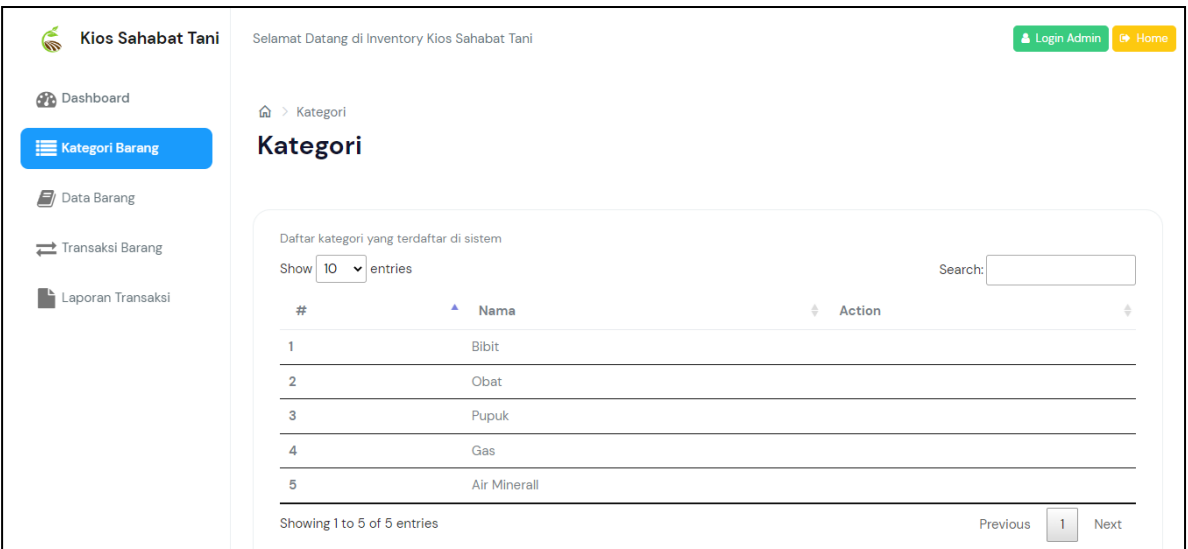

Gambar 4. 5 Halaman Kategori Barang 1

<span id="page-16-1"></span>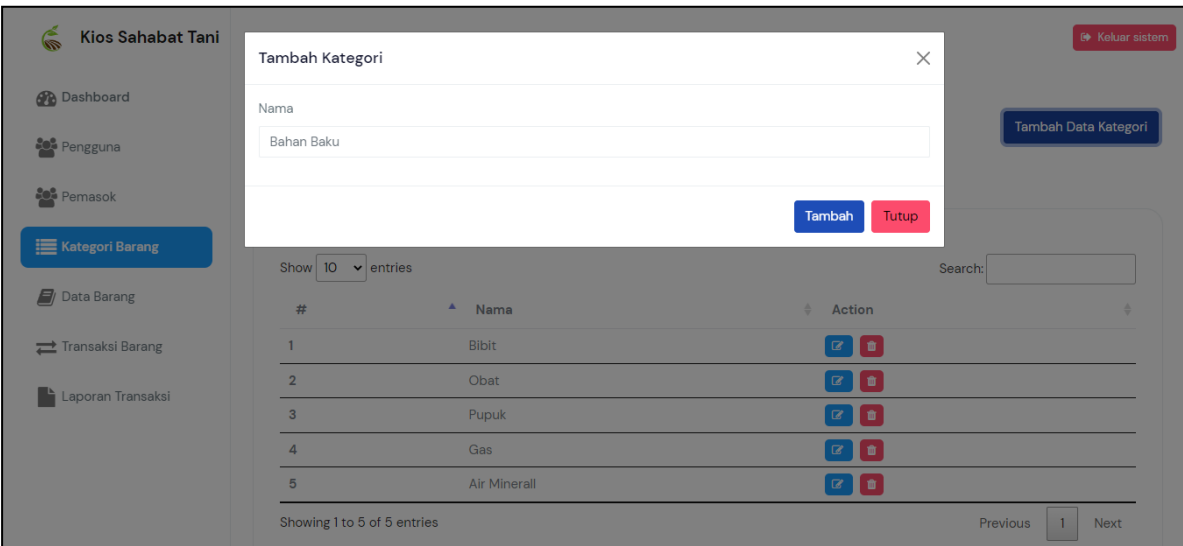

Gambar 4. 6 Halaman Kategori Barang 2

#### <span id="page-16-2"></span><span id="page-16-0"></span>**4.1.5 Implementasi Desain Fitur Data Barang**

Fitur data barang yang dimana fungsi dari fitur ini adalah untuk memasukan data barang. Di halaman ini dapat menambahkan, mengubah dan menghapus data barang. Berikut adalah tampilan dari halaman data barang seperti pada Gambar 4.7.

| G<br>Kios Sahabat Tani                         | Selamat Datang Admin |                                                                    |           |                |              |                    |                                       | <b>Sekar sistem</b>                                               |
|------------------------------------------------|----------------------|--------------------------------------------------------------------|-----------|----------------|--------------|--------------------|---------------------------------------|-------------------------------------------------------------------|
| <b>B</b> Dashboard                             | Barang<br>$\Omega$   |                                                                    |           |                |              |                    |                                       |                                                                   |
| <b>Pengguna</b>                                | Barang               |                                                                    |           |                |              |                    |                                       | <b>Tambah Data Barang</b>                                         |
| Pemasok                                        |                      |                                                                    |           |                |              |                    |                                       |                                                                   |
| <b>E</b> Kategori Barang<br><b>Data Barang</b> |                      | Daftar barang yang terdaftar di sistem<br>Show $10 \times$ entries |           |                |              |                    |                                       | Search:                                                           |
|                                                | #                    | Nama<br>Bibit Padi 64                                              | Harga     | 30<br>Kategori | 43<br>Satuan | <b>Stock</b><br>72 | Pemasok<br>67<br>PT Petrokimia Gersik | Action                                                            |
| Transaksi Barang                               |                      |                                                                    | Rp.80,000 | Bibit          | Pcs          |                    |                                       | $\begin{bmatrix} 1 & 0 \\ 0 & 1 \end{bmatrix}$                    |
| Laporan Transaksi                              | $\overline{2}$       | <b>Bibit Padi Ciherong</b>                                         | Rp.80,000 | Bibit          | Pcs          | 60                 | CV Agro Sumber Makmur                 | $\begin{array}{ c } \hline \textbf{r} & \textbf{0} \end{array}$   |
|                                                | $\mathbf{3}$         | Bibit Padi 32                                                      | Rp.80,000 | Bibit          | Pos          | 62                 | PT Sumber Makmur Jaya Lestari         | $\begin{bmatrix} 1 & 0 \\ 0 & 1 \end{bmatrix}$                    |
|                                                | $\overline{a}$       | Bibit Padi Logawa                                                  | Rp.80,000 | Bibit          | Pos          | 52                 | PT Pupuk Kalimantan Timur             | $\begin{array}{ c c } \hline \textbf{r} & \textbf{0} \end{array}$ |
|                                                | 5                    | Bibit Padi Pajajaran                                               | Rp.80,000 | Bibit          | Pcs          | 50                 | PT Petrokimia Gersik                  | $\boxed{2}$                                                       |
|                                                | 6                    | Starpax                                                            | Rp.95,000 | Obat           | Botol        | 70                 | PT Petrokimia Gersik                  | $\boxed{a}$                                                       |
|                                                | $\overline{7}$       | Starmin 400                                                        | Rp.34,000 | Obat           | Botol        | $\circ$            | PT Petrokimia Gersik                  | $\begin{bmatrix} 1 & 0 \\ 0 & 1 \end{bmatrix}$                    |
|                                                | 8                    | Bibit Jagung Pertiwi 3                                             | Rp.48,500 | Bibit          | Pos          | 10 <sup>10</sup>   | PT Sinar Wahana Surya                 | $\alpha$ $\alpha$                                                 |
|                                                | $\Omega$             | Bibit Jaung Pertiwi 6                                              | Rp.68,500 | Bibit          | Pos          | 10 <sup>10</sup>   | PT Tirta Investama                    | $\alpha$ $\alpha$                                                 |
|                                                |                      | Agua Galon                                                         | Rp.50,000 | Air Mineral    | Galon        | 96                 | Inside Ngalam Le Minerale dan Cleo    | $\alpha$ $\alpha$                                                 |

Gambar 4. 7 Halaman Data Barang

## <span id="page-17-2"></span><span id="page-17-0"></span>**4.1.6 Implementasi Desain Fitur Transaksi**

Halaman transaksi dimana terdapat beberapa informasi seperti pada Gambar 4.8.

| $\widehat{\widehat{\mathbf{v}}}$<br>Kios Sahabat Tani | Selamat Datang Admin                                                                     | <b>E</b> Keluar sistem                         |
|-------------------------------------------------------|------------------------------------------------------------------------------------------|------------------------------------------------|
| <b>Dashboard</b>                                      | $\angle$ Transaksi<br>⋒                                                                  |                                                |
| Pengguna                                              | + Data Transaksi Masuk<br><b>Transaksi</b>                                               | + Data Transaksi Keluar                        |
| <b>Pemasok</b>                                        |                                                                                          |                                                |
| ₩ Kategori Barang                                     | Keluar<br>Masuk                                                                          |                                                |
| $\Box$ Data Barang                                    | Daftar transaksi yang terdaftar di sistem                                                |                                                |
| Transaksi Barang                                      | Show $10 \times$ entries                                                                 | Search:                                        |
|                                                       | #<br>Keterangan<br>Jumlah $\Leftrightarrow$<br>Pemasok<br><b>Tanggal</b><br>一壶<br>ᅀ<br>△ | Grand Total $\triangleq$<br>Action $\doteqdot$ |
| Laporan Transaksi                                     | $2022 - 07 - 25$<br>PT Pupuk Kalimantan Timur<br>Demo<br>54                              | $\mathbf \alpha$<br>3226000                    |
|                                                       | Pupuk ZA masuk<br>$\overline{2}$<br>2022-07-18<br>PT Pupuk Kalimantan Timur              | $\mathcal G$<br>20000                          |
|                                                       | 3<br><b>Obat semu Masuk</b><br>2022-07-18<br>10<br>CV Agro Sumber Makmur                 | €<br>200000                                    |
|                                                       | Masuk starmin<br>CV Agro Sumber Makmur<br>2022-07-02<br>6<br>4                           | $\mathbf \alpha$<br>204000                     |
|                                                       | $2022 - 06 - 29$<br><b>CV Agro Sumber Makmur</b><br>Б.<br>Masuk<br>30                    | œ<br>1510000<br>×                              |

Gambar 4. 8 Halaman Transaksi

#### <span id="page-17-3"></span><span id="page-17-1"></span>**4.1.7 Implementasi Fitur Notifikasi Telegram**

Fitur notifikasi melalui telegram dimana jika stok barang kurang dari 5 maka akan muncul pesan pemberitahuan seperti pada Gambar 4.9.

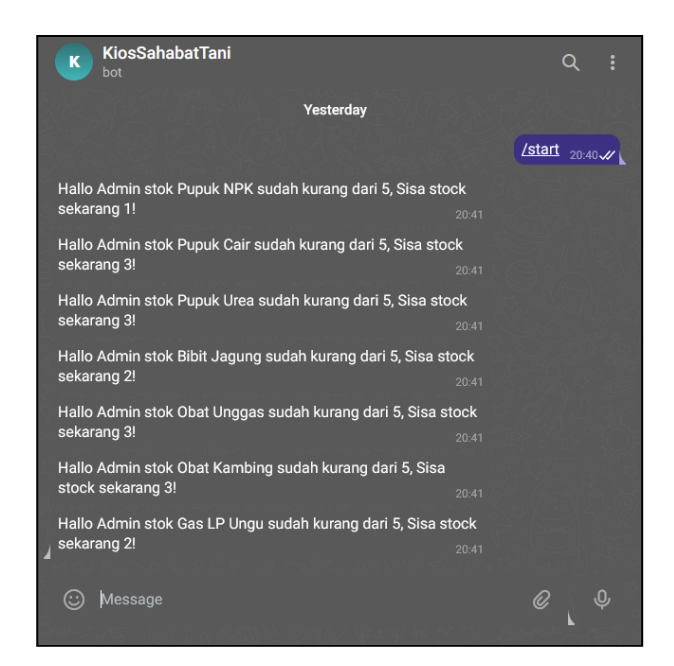

Gambar 4. 9 Notifikasi Telegram

<span id="page-18-1"></span>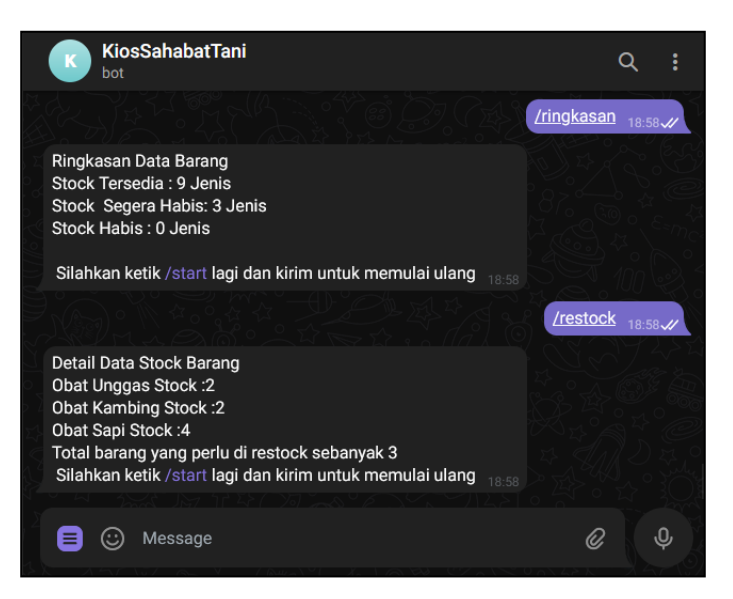

Gambar 4. 10 *Note Command* Telegram

<span id="page-18-2"></span>Serta terdapat fitur *note* menggunakan *command* yang berisikan pilihan ringkasan dan restock di bot telegram guna membuat cacatan pengingat seperti pada Gambar 4.10.

## <span id="page-18-0"></span>**4.1.8 Implementasi Desain Fitur Laporan**

Terdapat halaman fitur laporan seperti pada Gambar 4.11 ditunjukkan user untuk memilih laporan dalam jangka waktu berapa, pemilihan *supplier* dan barang. dan Gambar 4.12

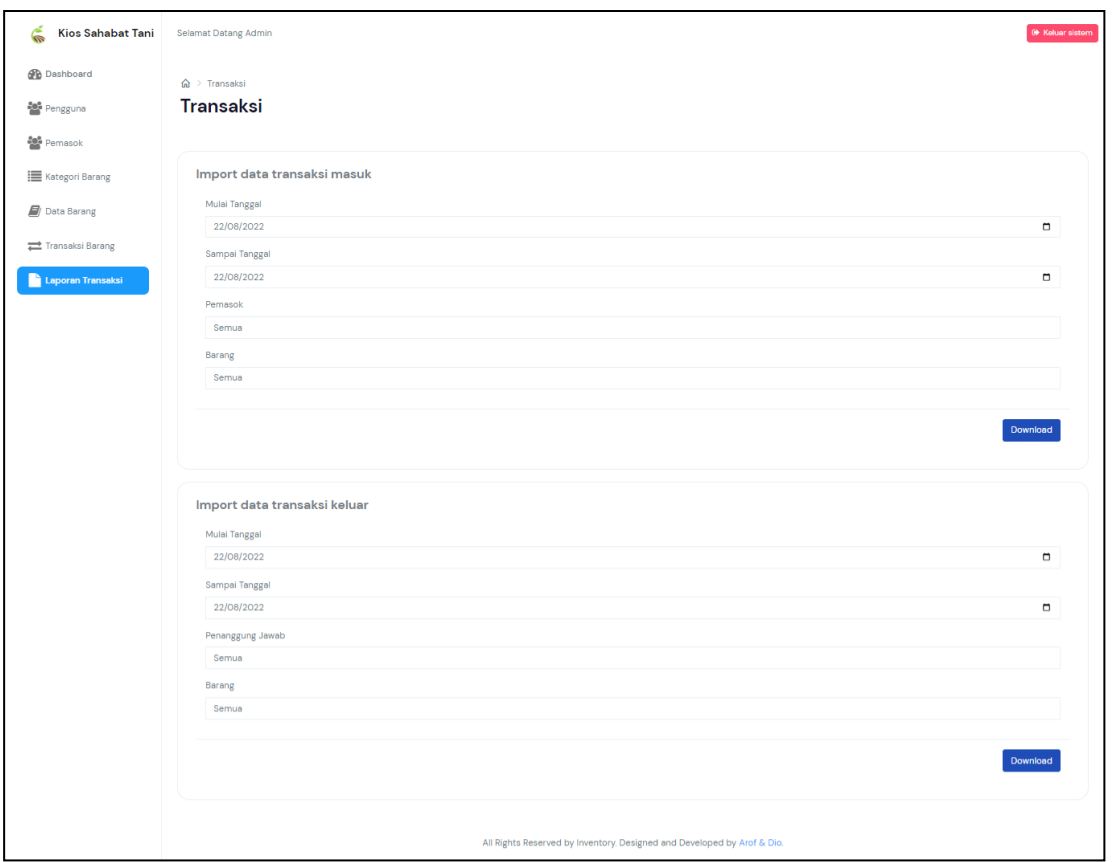

Gambar 4. 11 Halaman Laporan Transaksi

<span id="page-19-0"></span>Disini terdapat dua *form* yang dimana bagian atas merupakan *form filter* untuk laporan transaksi masuk dan yang bawah merupakan *form filter* untuk laporan transaksi keluar.

| <b>Transaksi Masuk</b> |              |                |        |                         |                    |  |
|------------------------|--------------|----------------|--------|-------------------------|--------------------|--|
| #                      | Keterangan   | <b>Tanggal</b> | Jumlah | <b>Pemasok</b>          | <b>Grand Total</b> |  |
| 1                      | <b>Stock</b> | 2022-05-31     | 20     | <b>PT Sumber Makmur</b> | 2375000            |  |
| $\overline{2}$         | <b>Stock</b> | 2022-06-09     | 25     | <b>PT Sumber Air</b>    | 1175000            |  |
| 3                      | <b>Stock</b> | 2022-06-09     | 25     | <b>PT Sumber Abadi</b>  | 500000             |  |
| 4                      | <b>Stock</b> | 2022-06-09     | 50     | <b>PT Sumber Makmur</b> | 4375000            |  |

Gambar 4. 12 Laporan Transaksi Masuk

<span id="page-19-1"></span>Pada Gambar 4.12 merupakan hasil dari laporan transaksi masuk dari laporan transaksi dalam satu bulan ini dengan semua *supplier* dan barang.

|   | Laporan Transaksi Inventory http://127.0.0.1:8000<br><b>Transaksi Keluar</b> |                |                |                         |                    |  |  |
|---|------------------------------------------------------------------------------|----------------|----------------|-------------------------|--------------------|--|--|
| # | Keterangan                                                                   | <b>Tanggal</b> | Jumlah         | <b>Penanggung Jawab</b> | <b>Grand Total</b> |  |  |
| 1 | Keluar                                                                       | 2022-06-09     | 7              | admin                   | 550000             |  |  |
| 2 | Keluar                                                                       | 2022-06-09     | 11             | admin                   | 1135000            |  |  |
| 3 | Keluar                                                                       | 2022-06-09     | 3              | admin                   | 75000              |  |  |
| 4 | Keluar                                                                       | 2022-06-09     | $\overline{2}$ | admin                   | 40000              |  |  |

Gambar 4. 13 Laporan Transaksi Keluar

<span id="page-20-0"></span>Pada Gambar 4.13 merupakan hasil dari laporan transaksi keluar dari laporan transaksi barang dalam satu bulan ini dengan semua *supplier* dan barang.